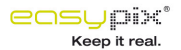

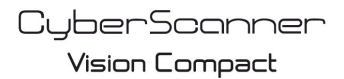

Digital Film & Slide Scanner

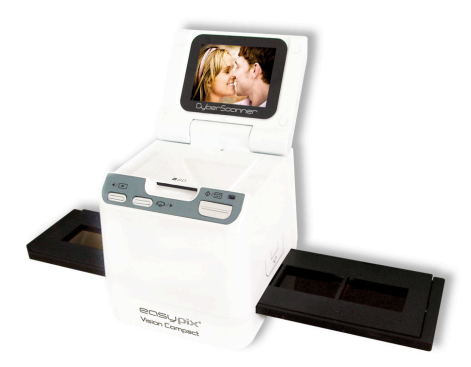

# **Bedienungsanleitung**

### **1. Systemvoraussetzungen**

PC, Laptop, Desktop oder IBM-kompatibler PC mit Pentium 166 MHz oder höher und einer ktiven USB-Port (Universal Serial Bus).

• Windows 98/98SE (Treiberinstallation erforderlich) / Windows 2000 / XP / 7 / Vista, CD-ROMaufwerk, Farbmonitor, Maus und Tastatur.

### **2. Lieferumfang**

ieferumfang auf Vollständigkeit prüfen.

- Diafilmscanner

- USB-Kabel

- CD-ROM mit der Arcsoft-Software

- Bedienungsanleitung

- Fernsehkabel

**Adapter** 

**Diahalter** 

**Negativhalter** 

Reinigungsbürste

## **3. Benennung der Teile**

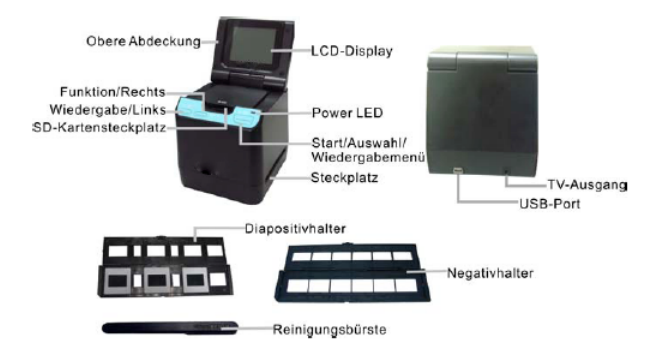

Für scharfe Bilder empfehlen wir, ein sauberes, trockenes und unbehandeltes Wattestäbchen in en Filmscannerschlitz einzuführen und die Glasfläche regelmäßig zu reinigen.

Achten Sie außerdem vor dem Einlegen darauf, dass Film, Dia und Halter sauber sind. Staub oder Schmutz verschlechtern die Qualität der gescannten Bilder.

## **4 Einlegen von Dias und Film in die Halter**

. Diahalter wie gezeigt öffnen.

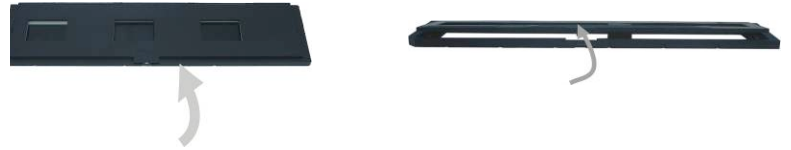

b. Negativ/Dia wie gezeigt in den Film-/Diaschlitz einlegen.

Hinweis: Negativ/Dia dabei nicht umdrehen, sonst werden die Bilder seitenverkehrt gescannt.

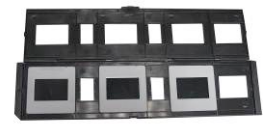

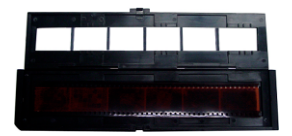

c. Film-/Diamagazin schließen

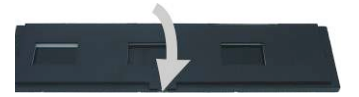

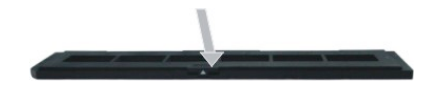

## **5. SD-Karte einlegen und entnehmen (Notwendig)**

• Vor dem Scannen SD-Karte einlegen.

• Es gibt kein integrierter interner Arbeitsspeicher im Scanner, daher müssen Sie bei der Anwendung die SD-Karte stecken.

• Nach dem Einlegen der Karte Abdeckung einmal schließen und wieder öffnen.

linweis: Dieses Gerät ist nicht Hot-Plug-fähig. Wird während des Betriebs eine SD-Kart eingelegt, wird das Gerät ausgeschaltet.

### **6. Schnellstart**

zum Einschalten Gerät an eine Steckdose anschließen. Obere Abdeckung öffnen. Die Power LED leuchtet rot. Dia- oder Negativhalter in den Scanner einlegen und durch vorsichtiges Verschieben des Halters ausrichten. Halter nur von der richtigen Seite einführen! um Erfassen eines Bildes auf die Starttaste drücken.

#### **Ein-/Ausschalten:**

• Einschalten: Obere Abdeckung öffnen. Die Power LED leuchtet rot. • Ausschalten: Obere Abdeckung schließen.

#### **Funktionswahl**

• Durch Drücken auf die Taste "Function" wird der Funktionsmodus ufgerufen.

Auf dem Bildschirm erscheint das entsprechende Symbol.

Mithilfe der Tasten Links/Rechts die gewünschte Funktion auswählen.

• auswählen

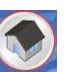

Auf die Starttaste drücken, um zum Erfassungsmodus zurückzukehren.

Scan-Vorlage Zur Eingabe der Vorge mit der Taste Links/Rechts den Typ auswählen und zur Bestätigung auf die Starttaste drücken.

Dia: **Zum Scannen von Dias wird der Diamodus ausgewählt.** 

Monochrom: **English** Zum Scannen von Schwarzweißfilmen.

Film:  $\frac{1}{2}$   $\frac{1}{2}$   $\frac{1}{2}$  Scannen von Farbfilmen.

• Auflösung

Zur Auswahl der Auflösung mit der Taste Links/Rechts den Typ auswählen und zur Bestätigung uf die Starttaste drücken.

1800 DPI – 2592 x 1680 Pixels

3600 DPI – 5184 x 3360 Pixels

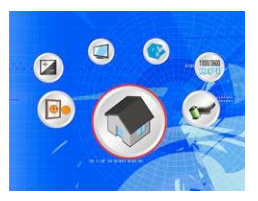

• Format Zur Auswahl des Formats wählen Sie "Do not format" (Nicht formatieren) (X) oder "Format" (Formatieren) (√). Die Auswahl wird mit der Starttaste bestätigt. Achtung: Formatierte Dateien können nicht wiederhergestellt werden!

• TV-Ausgabe  $s$ canner mit de $\Box$ sehkabel an ein Fernsehgerät anschließen. NTSC: Einstellung der TV-Ausgabe auf das Format NTSC. 'AL: Einstellung der TV-Ausgabe auf das Format PAL.

**Belichtungswert** Durch drücken der **EV-Stehreltaste öffnen Sie die Funktion "Belichtungskorrektur"**. 1it der Belichtungskorrektur kann die Belichtung manuell an die jeweilige Objektausleuchtung angepasst werden. Diese Funktion verbessert die Ergebnisse beim Scannen von Negativen oder Dias bei starkem Gegenlicht oder bei Objekten vor dunklem Hintergrund.

• Die Einstellungen kann stufenweise um jeweils 0,5 von -2 EV bis +2 EV geändert werden.

• Das Ergebnis der Belichtungskorrektur kann auf dem Display überprüft werden.

• die Spiegelbild-Funktion Betätigen Sie die Funkticher als eine Funktionsmodus zu betreten. Nach dem Betreten.

es

unktionsmodus drücken Sie die Richtungstaste "nach links" oder "nach rechts", um das

Spiegelbild-Bildzeichen auf dem Bildschirm auszuwählen, dann drücken Sie die Starttaste, um zu

#### **Wiedergabe**

Durch diese Taste wird der Wiedergabemodus aufgerufen, in dem die gescannten Fotos angezeigt werden können. Mit den Tasten Links und Rechts wird das jeweils folgende/vorangegangene Foto ausgewählt.

### **Wiedergabemenü**

Durch Drücken auf die Taste Start/Wiedergabemenü wird der Menümodus aufgerufen. Auf dem Bildschirm erscheinen die ntsprechenden Symbole.

Mithilfe der Tasten Links/Rechts die gewünschte Funktion uswählen

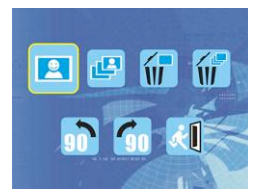

• Einzelbild

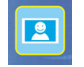

Symbol auswählen und mit der Starttaste bestätigen. Mit den Tasten Links bzw. Rechts wird as jeweils folgende/vorangegangene Bild angezeigt.

• Diashow

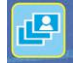

1it der Diashowfunktion werden Ihre Fotos nacheinander auf dem Display des Scanner ngezeigt.

Sobald der Diashowmodus ausgewählt wird, zeigt der Scanner automatisch alle Fotos an. Durch Drücken auf eine beliebige Taste wird die Diashow beendet.

• Einzelbild löschen Mit wird das aktuelle Bild gelöscht.

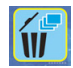

• Alle löschen

 $\frac{1}{\sqrt{n}}$  werden alle gespeicherten Bilder aus dem internen Speicher oder von der SD-Karte gelöscht. Gelöschte Dateien können nicht wiederhergestellt werden. Das zu löschende Bild orgfältig auswählen.

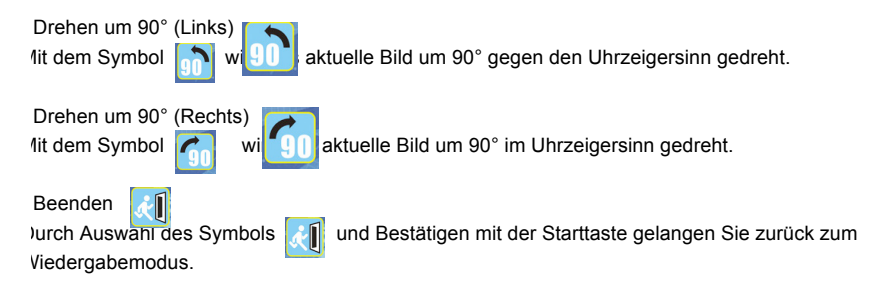